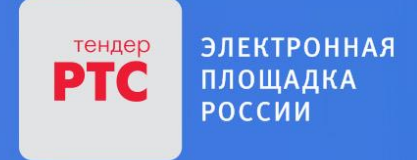

## **АУКЦИОН В ЭЛЕКТРОННОЙ ФОРМЕ**

## **ПАМЯТКА**

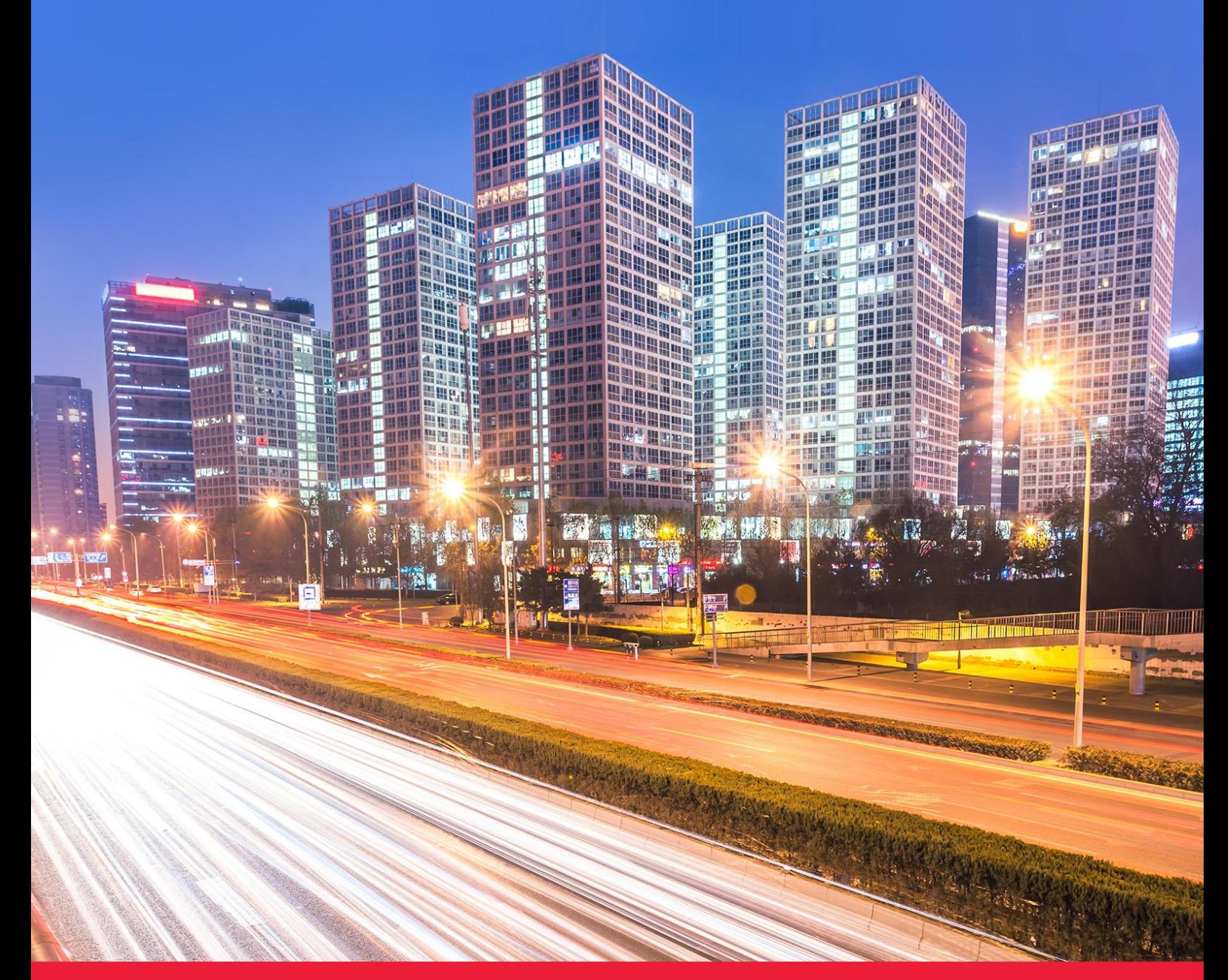

**МОСКОВСКАЯ ОБЛАСТЬ**

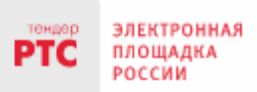

## Содержание

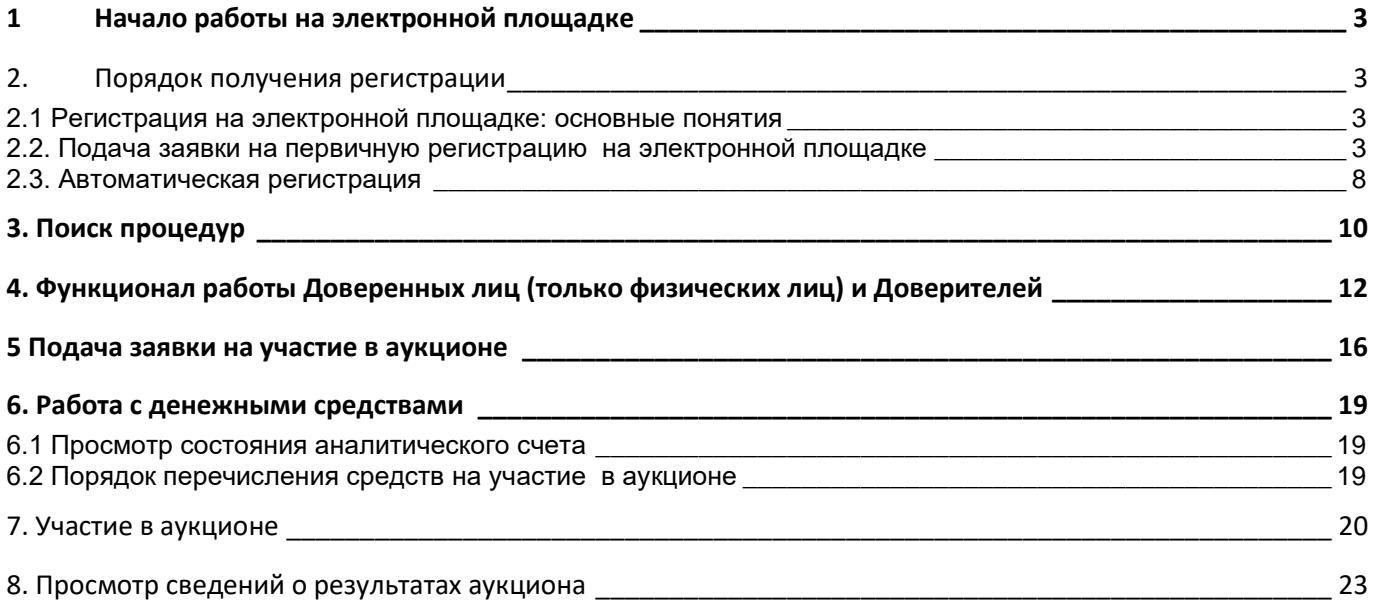

## <span id="page-2-0"></span>**1 Начало работы на электронной площадке**

Для начала работы на электронной площадке необходимо иметь электронную подпись (далее – ЭП).

**ЭП** — это аналог подписи и синей печати в цифровом формате, который применяется для придания юридической силы документам на электронных носителях.

В соответствии с Регламентом электронной площадки «РТС-тендер Имущественные торги» для работы на электронной площадке необходимо:

- 1. При отсутствии ЭП, ее получить;
- 2. Выполнить настройки программного обеспечения;
- 3. Пройти процедуру регистрации на электронной площадке.

## Получение ЭП

этс

**POCCMM** 

Для участия в электронных аукционах, по земельно-имущественным торгам, необходимо получить усиленную квалифицированную ЭП, которая выдается в любом из аккредитованных удостоверяющих центров.

Актуальный список аккредитованных удостоверяющих центров опубликован на официальном сайте Минкомсвязи России (https://digital.gov.ru/ru/activity/govservices/certification\_authority/).

### <span id="page-2-1"></span>**2. Порядок получения регистрации**

### <span id="page-2-2"></span>2.1 Регистрация на электронной площадке: ОСНОВНЫЕ ПОНЯТИЯ

**Регистрация**– процедура, необходимая для получения доступа к работе на электронной площадке, к участию в аукционах. Совершать юридически значимые действия на электронной площадке Заявитель может только при наличии регистрации.

Срок рассмотрения заявки на регистрацию не может превышать 3 рабочих дней с момента ее подачи (в соответствии с ч.2 ст.5 от 15.05.2019 ПП РФ № 603).

### <span id="page-2-3"></span>2.2. Подача заявки на первичную регистрацию на электронной площадке

Для подачи заявки на регистрацию выполните следующие действия:

- 1. С главной страницы РТС-тендер перейдите в раздел «Имущество»;
- 2. Выберите раздел «Покупателям / Арендаторам», далее «Регистрация»;

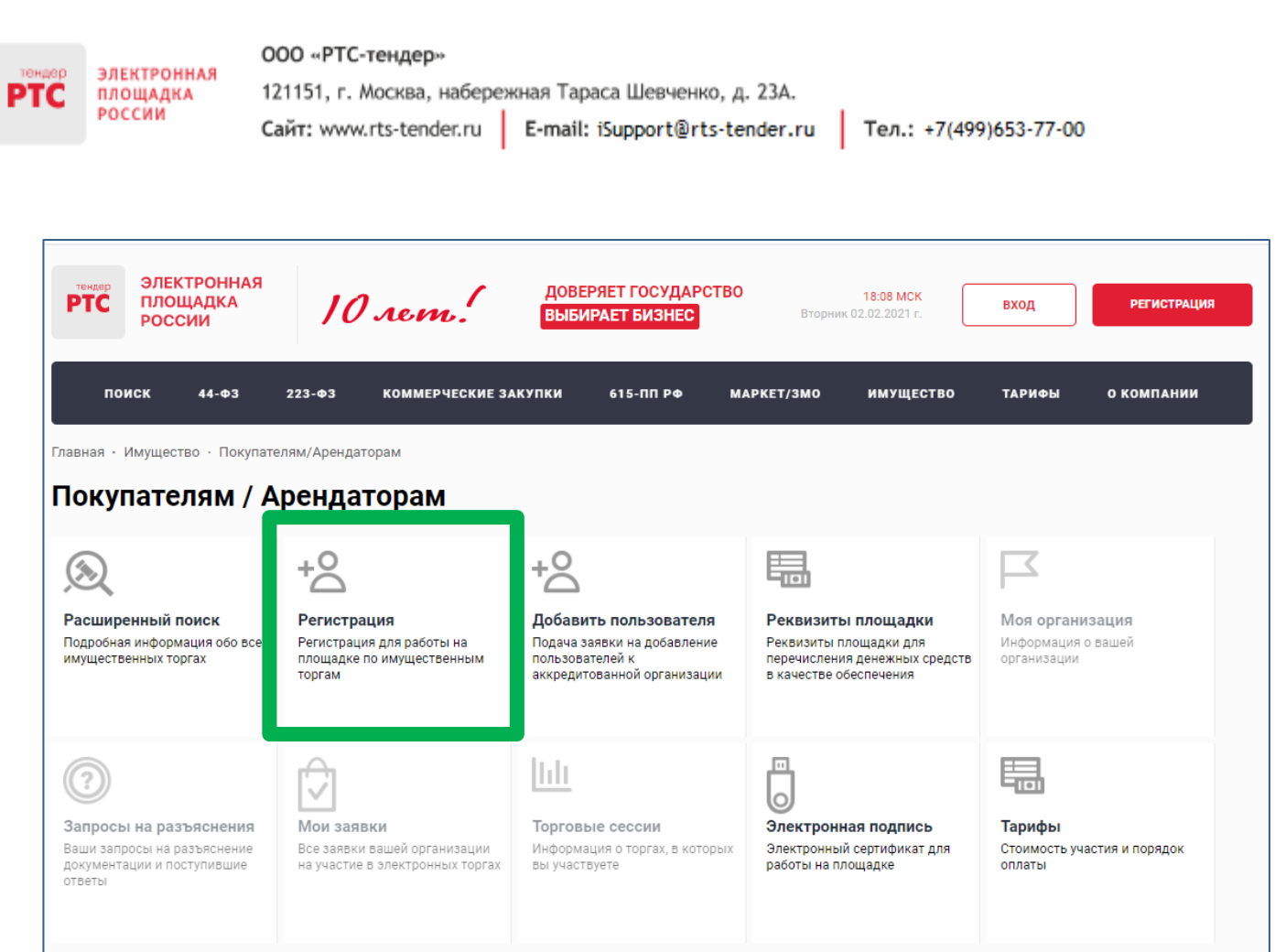

#### 3. Заполните форму «Первичная регистрация»:

• Нажмите «Выберите сертификат». Заданные в сертификате ЭП данные автоматически заполнят ряд полей формы «Первичная регистрация»;

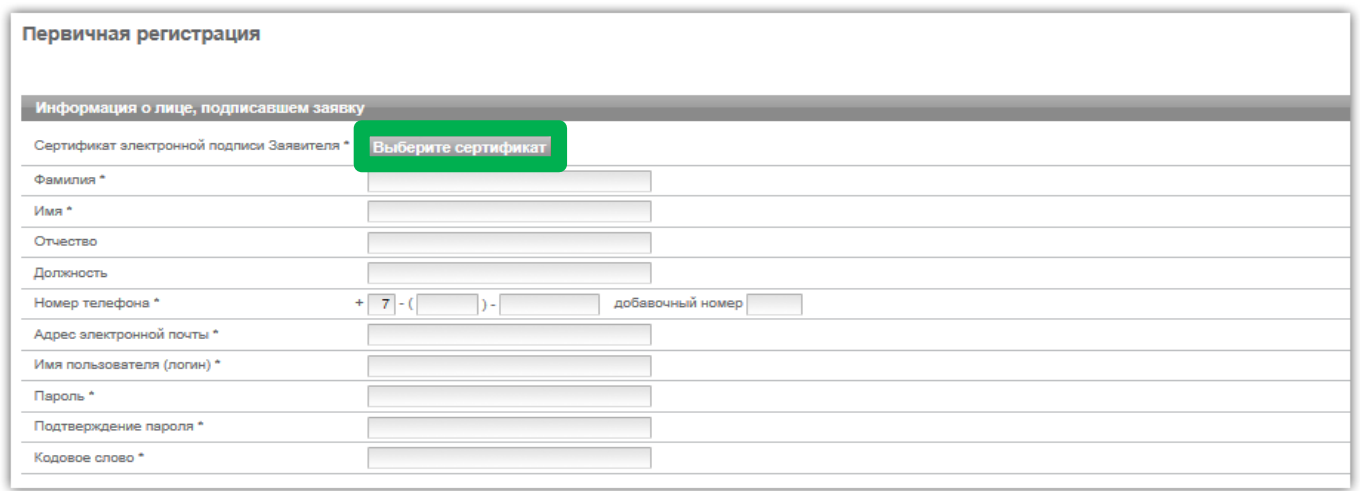

• Заполните обязательные поля, отмеченные «\*»:

**В разделе «Информация о лице,** подписавшем заявку» указывается информация о конкретном пользователе Вашей организации, который подписывает заявку на регистрацию.

Значения «Имя пользователя (логин)», «Пароль», «Подтверждение пароля», «Кодовое слово» задаются пользователем. Логин и пароль используются пользователем для входа в Личный кабинет. Вход в Личный кабинет под логином и паролем, без использования электронной подписи,

**ЭЛЕКТРОННАЯ** ПЛОЩАДКА

РОССИИ

тс

предоставляет возможность просмотра информации, а также корректировки документов без их размещения на площадке и без права их отправки. Иные юридически значимые действия на площадке под логином и паролем также нельзя выполнять.

**В разделе «Заявитель»** указывается информация о заявителе – юридическом лице, индивидуальном предпринимателе, физическом лице или Органе государственной власти /Органе местного самоуправления, от имени которого подается заявка на регистрацию.

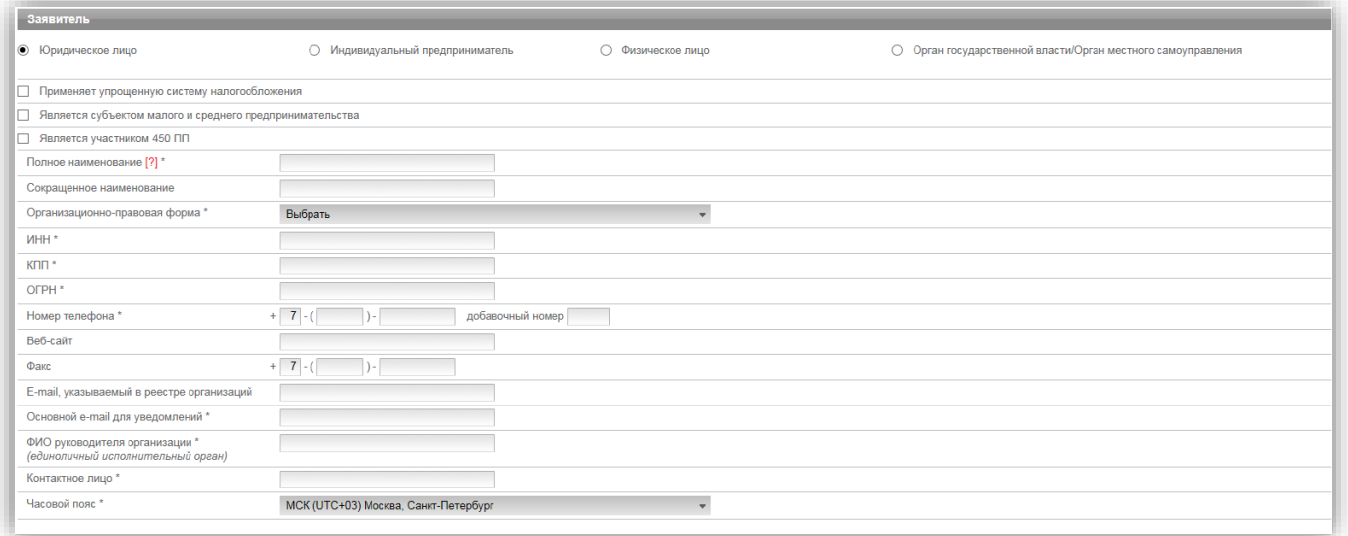

В случае если Заявителем выступает юридическое лицо, индивидуальный предприниматель, физическое лицо или Орган государственной власти /Орган местного самоуправления установите отметку в соответствующее поле. При этом набор полей для заполнения в форме «Первичная регистрация» изменится в соответствии с выбранным типом Заявителя.

В случае если Ваша организация применяет упрощенную систему налогообложения, установите отметку в соответствующее поле.

В случае если Ваша организация является субъектом малого и среднего предпринимательства, установите отметку в соответствующее поле.

В случае если Заявителем выступает юридическое лицо необходимо выбрать из выпадающего списка организационно-правовую форму юридического лица.

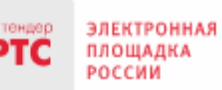

#### ООО «РТС-тендер»

121151, г. Москва, набережная Тараса Шевченко, д. 23А. Сайт: www.rts-tender.ru E-mail: iSupport@rts-tender.ru

Тел.: +7(499)653-77-00

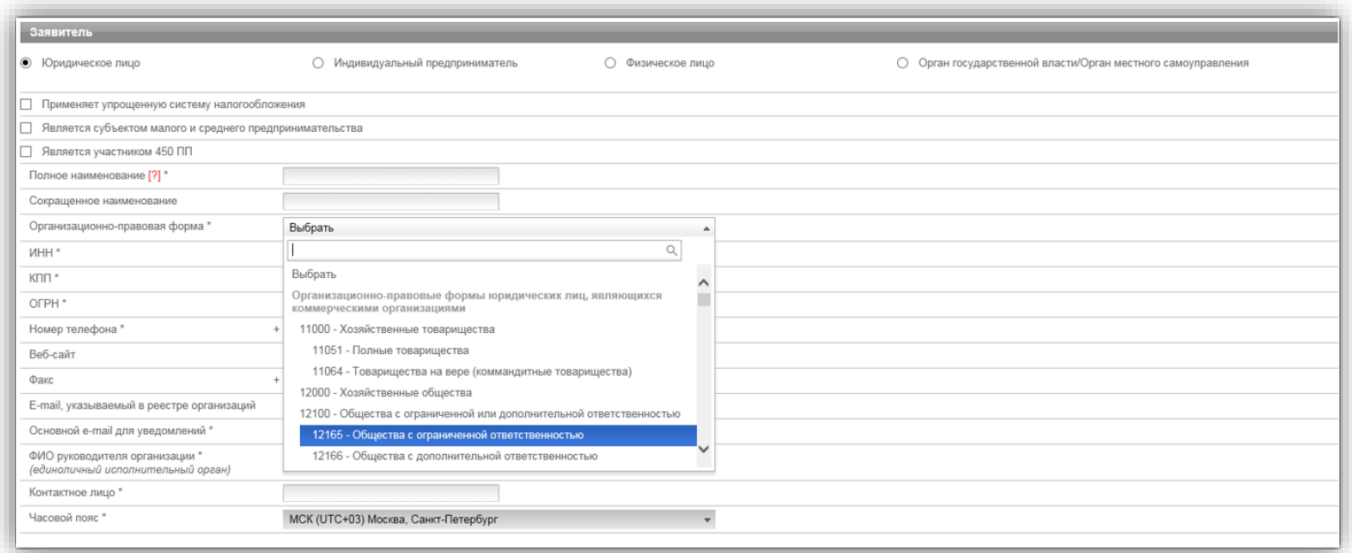

**В разделе «Юридический адрес»** указывается адрес Вашей организации в соответствии с учредительными документами.

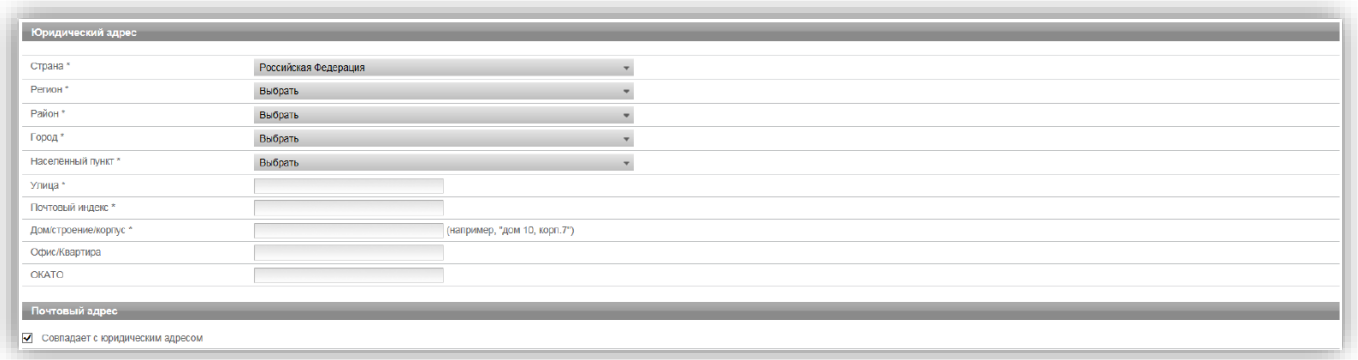

Заполнение полей «Страна», «Регион», «Район», «Город», «Населённый пункт» осуществляется последовательно, в указанном порядке. Для заполнения поля нажмите на его значение. В раскрывшемся меню выберите необходимое значение.

Для облегчения поиска Вы можете ввести несколько первых символов искомого значения, при этом в списке будут отображаться только подходящие значения.

В случае, если в юридическом адресе Вашей организации отсутствует какой-либо параметр (например, «Район»), то из выпадающего списка необходимо выбрать прочерк «-».

**В разделе «Почтовый адрес»** указывается адрес Вашей организации, используемый для направления почтовых сообщений.

**В разделе «Банковские реквизиты»** указываются банковские реквизиты Вашей организации, которые будут использоваться для вывода средств с виртуального счета Вашей организации на электронной площадке.

ООО «РТС-тендер»

**ЭЛЕКТРОННАЯ** ПЛОЩАДКА

РОССИИ

PTC

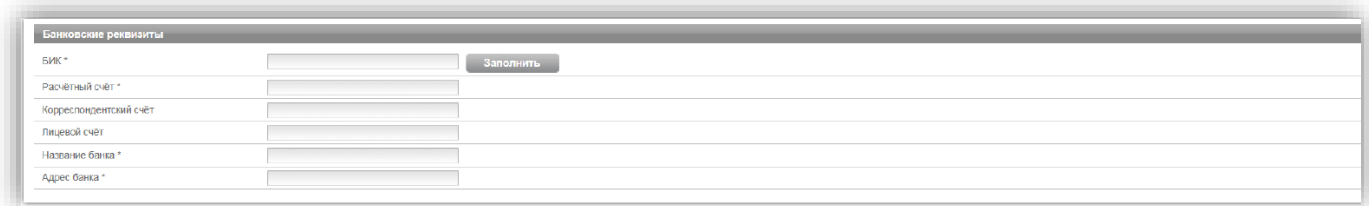

**В разделах «Продавец/Претендент»** указывается информация, необходимая для регистрации в системе.

**Примечание:** Ваша организация одновременно может зарегистрироваться в качестве Продавца и Претендента.

В разделе «Претендент» проставьте галочку в чек-боксе «Регистрация на площадке».

В чек-боксе «Ознакомлен» проставьте галочку;

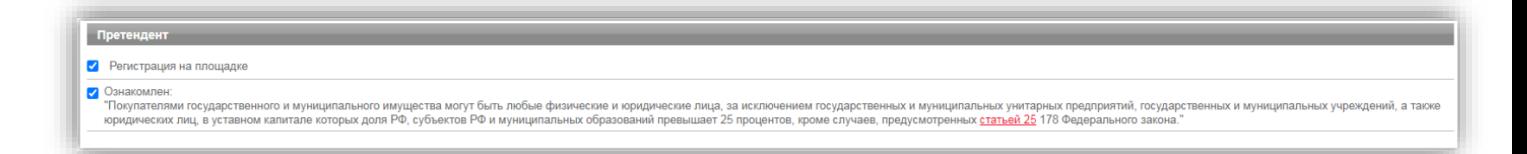

**В разделе «Заявка на регистрацию»** проставьте галочку в чек боксе «Подтверждаю достаточный объем полномочий на совершение юридических и фактических действий, связанных с регистрацией на электронной площадке РТС-тендер "Имущественные торги", в т.ч. право подписать заявление на присоединение к Регламенту электронной площадки «РТС-тендер» Имущественные торги и Соглашению о гарантийном обеспечении на электронной площадке «РТС-тендер» Имущественные торги. Обязуюсь возместить ООО "РТС-тендер" причиненный ущерб в полном объеме в случае нарушения данного заверения о полномочиях»;

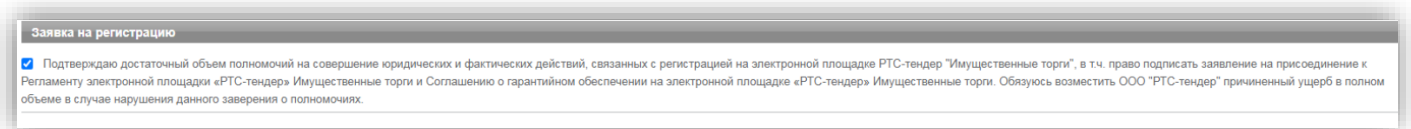

**В разделе «Заявление о присоединении»** нажмите кнопку «Сформировать». Проставьте галочку в чек-боксе «Заявитель ознакомлен с Регламентом площадки, Соглашением о гарантийном обеспечении, согласен с их условиями и присоединяется к ним подписанием Заявления о присоединении к документам площадки»;

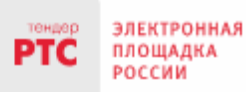

4. Нажмите кнопку «Подать заявку на регистрацию».

После того, как заявка на регистрацию отправлена, Вам необходимо подтвердить адрес электронной почты, указанный в заявке как основной для дальнейшего получения уведомлений от площадки.

#### **Подтверждение адреса электронной почты:**

В течение часа после отправки заявки на регистрацию на адрес электронной почты, указанный при заполнении заявки на регистрацию, поступит письмо со ссылкой. Для подтверждения адреса электронной почты перейдите по ссылке, указанной в поступившем письме. В случае если адрес электронной почты при заполнении заявки на регистрацию был введен некорректно, подтверждение адреса электронной почты невозможно, но заявка будет рассмотрена Оператором электронной площадки.

По итогам рассмотрения заявки на регистрацию на адрес электронной почты Заявителя, указанной в заявке на регистрацию, направляется уведомление о решении, принятом Организатором в отношении такой заявки на регистрацию. В случае принятия Организатором решения об регистрации Заявителя сведения о нем, содержащиеся в заявке на регистрацию, и лице, указанном в качестве Пользователя в заявке на регистрацию, вносятся в базу данных ЭП.

В случае принятия Организатором решения об отказе в регистрации, Заявитель имеет возможность повторной подачи заявки на регистрацию.

### <span id="page-7-0"></span>2.3. Автоматическая регистрация

При входе в Личный кабинет производится проверка регистрации.

- 1. Перейдите на сайт площадки РТС-тендер;
- 2. В правом верхнем углу нажмите кнопку «Вход»;

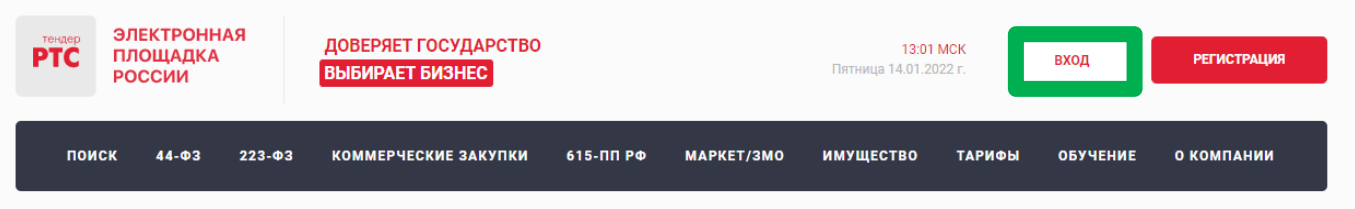

3. В разделе «Имущественные торги» выберите Вашу роль на площадке «Покупатель/Арендатор»;

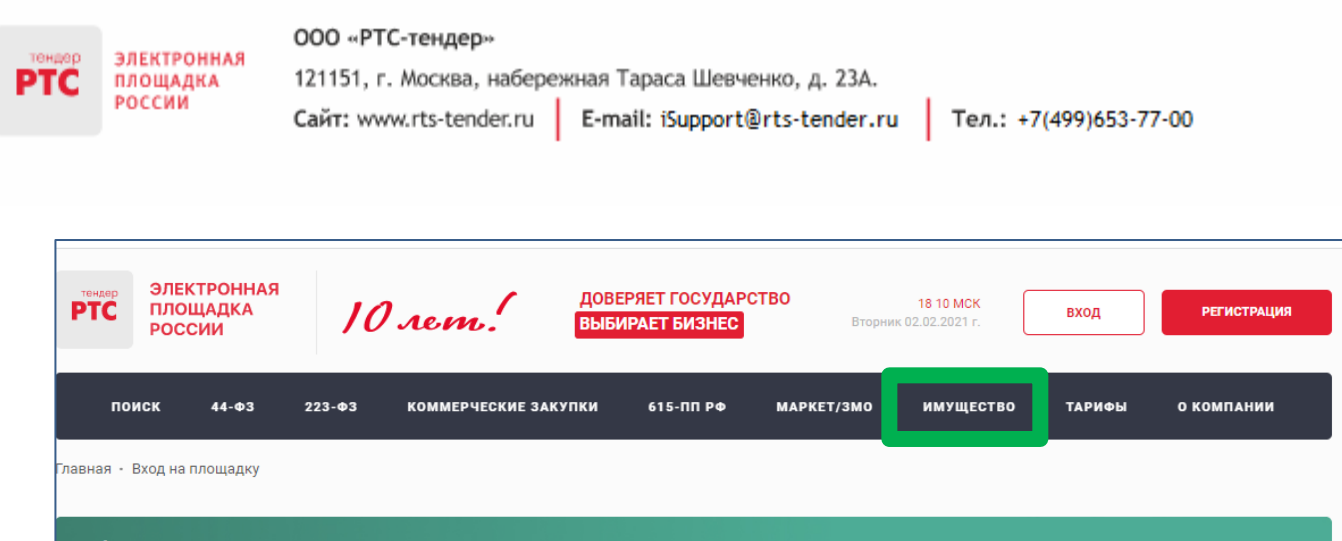

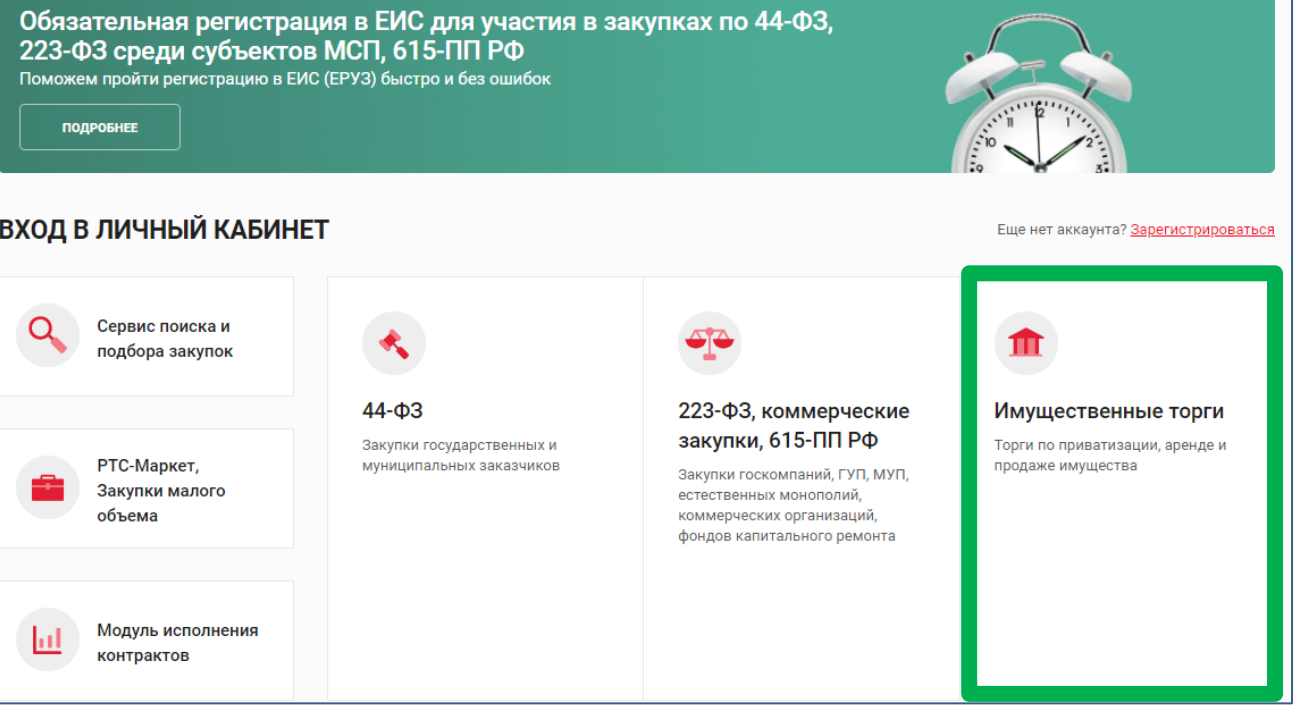

#### 4. Откроется страница авторизации.

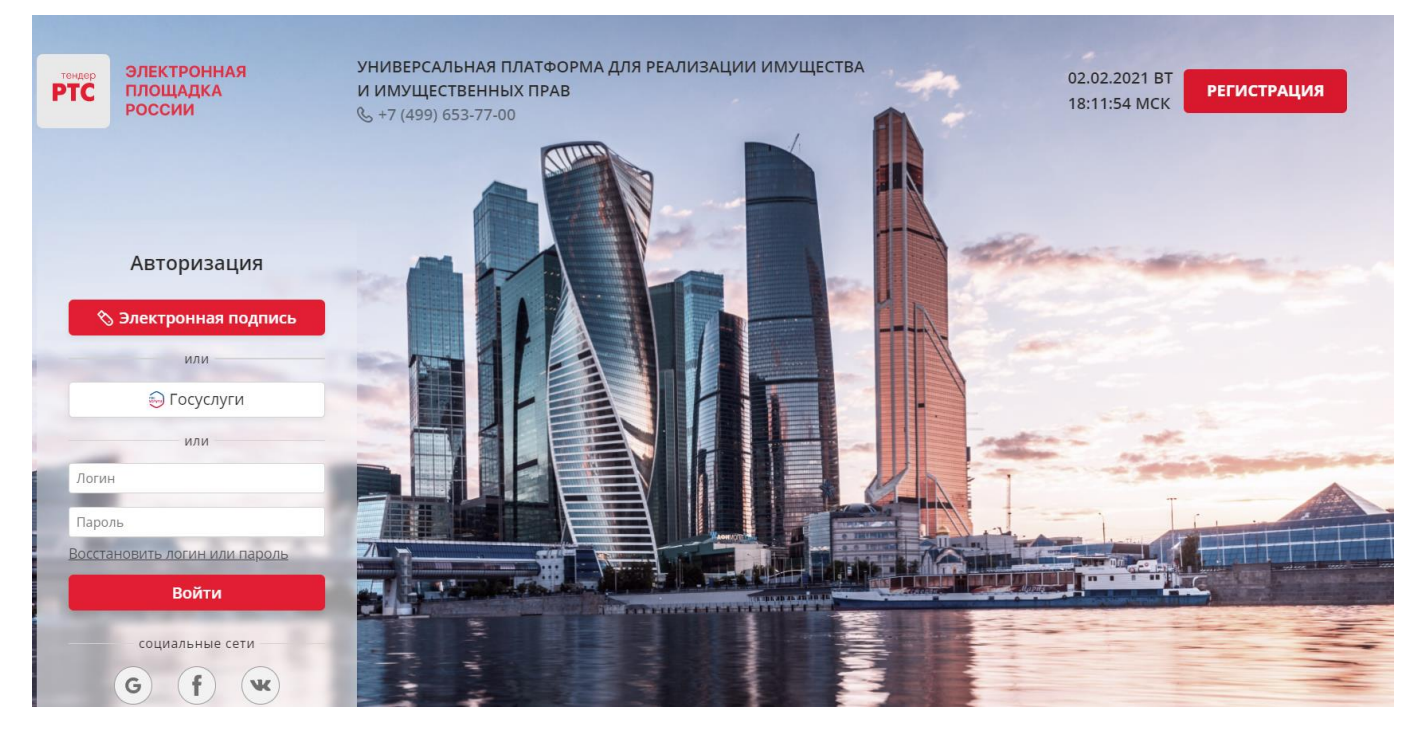

При попытке авторизации проводится проверка регистрации Организации на площадке.

1. Автоматическое создание Личного кабинета без входа через ЕСИА:

• Если авторизация производится по логину и паролю или по сертификату, то осуществляется поиск организации по данным параметрам;

• В случае, если поиск не дал результатов, то производится проверка организации в реестре аккредитованных Участников по 44-ФЗ;

• При получении информации об организации и пользователе, производится регистрация и предоставляется доступ в Личный кабинет.

2. Автоматическое создание Личного кабинета с использованием входа через ЕСИА:

- Нажмите на кнопку «Госуслуги» и пройдите авторизацию в ЕСИА;
- После прохождения авторизации в ЕСИА, проводится проверка наличия организации на площадке;
- Если организация найдена, то осуществляется вход в Личный кабинет организации;

• Если организация не найдена на площадке, то осуществляется поиск организации в реестре аккредитованных Участников по 44-ФЗ;

• При получении информации об организации и пользователе, производится регистрация и предоставляется доступ в Личный кабинет.

3. С 01.01.2023 г. в ГИС Торги доступна регистрация Покупателей в реестре участников торгов (РУТ), на площадке происходит автоматическая аккредитация зарегистрированных в ГИС Торги Покупателей.

## <span id="page-9-0"></span>**3. Поиск процедур**

**Для поиска процедур из открытой части сайта РТС-тендер:**

1. Перейдите на главную страницу РТС-тендер;

2. В верхней части страницы кликните на раздел «Имущество», далее «Покупателям/ Арендаторам»;

3. Перейдите в раздел «Расширенный поиск»;

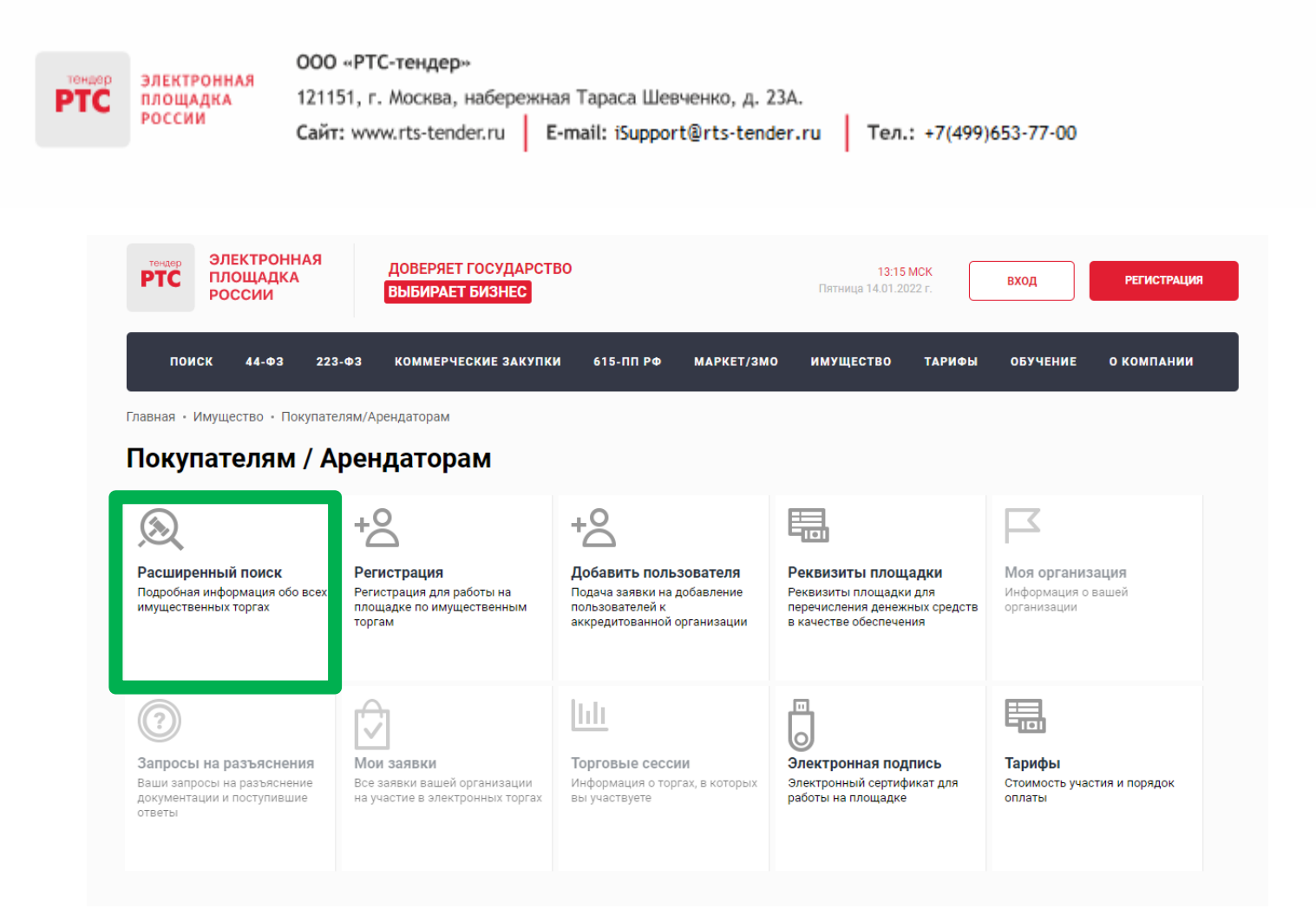

#### 4. Осуществите поиск по представленным фильтрам.

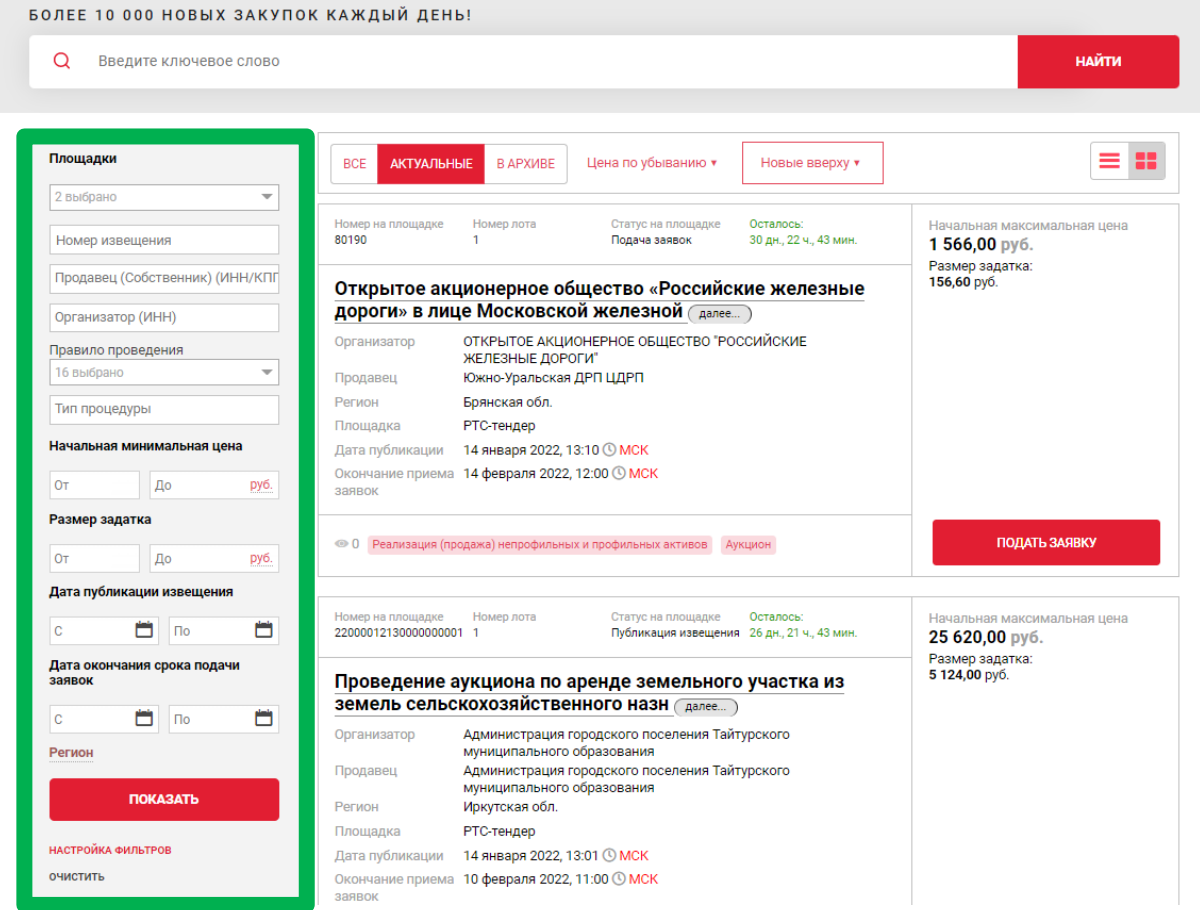

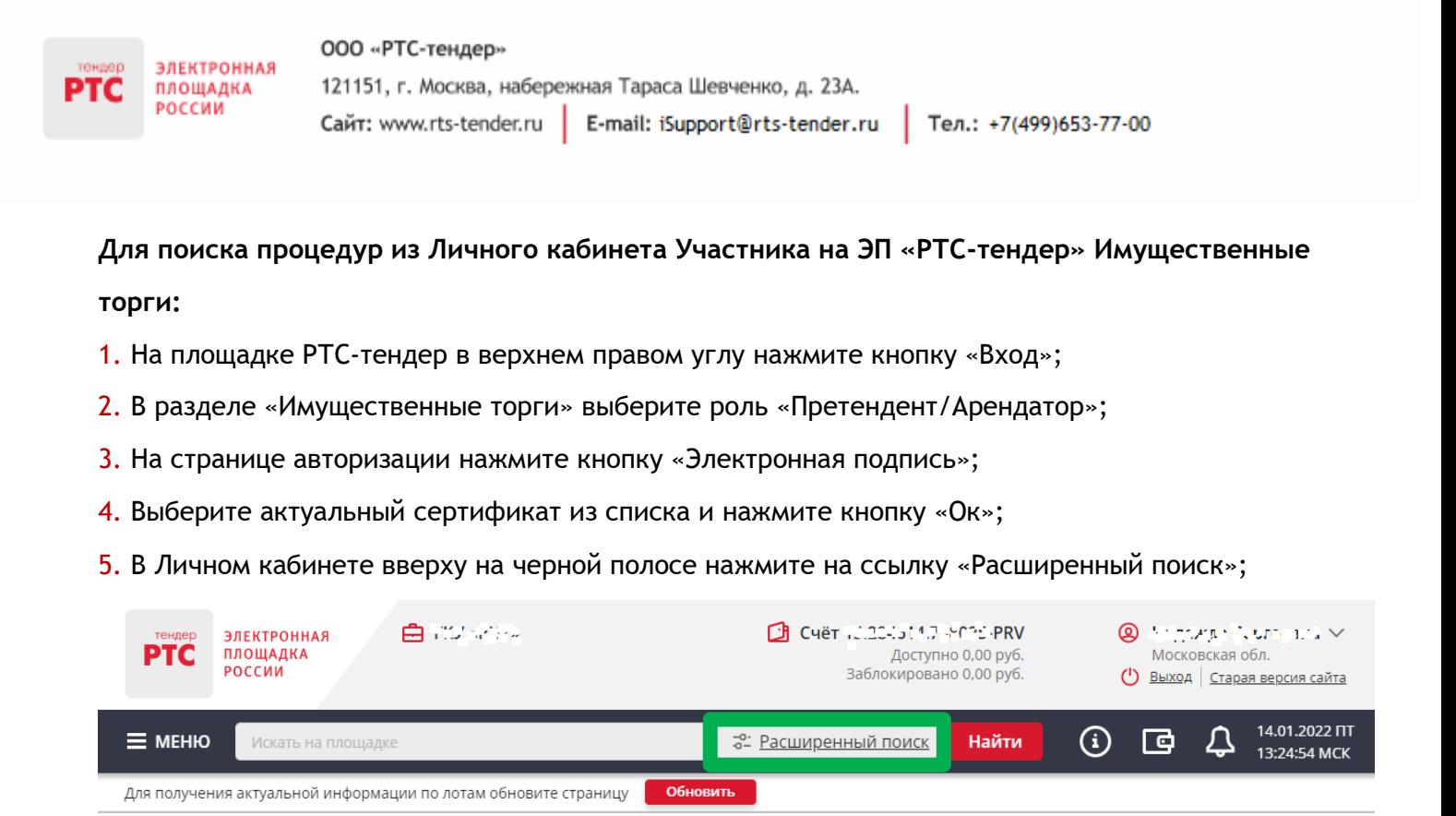

6. В открывшейся форме укажите значения фильтров и нажмите кнопку «Поиск».

<span id="page-11-0"></span>Процедура/процедуры будут отображаться в результатах поиска

# **4. Функционал работы Доверенных лиц (только физических лиц) и Доверителей**

У претендентов есть возможность добавить сертификат Доверенного физического лица в один или несколько личных кабинетов Доверителей, в том числе и в свой, для возможности подавать заявки на участие, делать ставки в ходе проведения торгов, заключать договоры и пр.

В то же время, указанные действия доступны и самому Доверителю в своем личном кабинете.

Для добавления сертификата Доверенного лица в личный кабинет Доверителя необходимо выполнить следующие действия:

1. Войдите в Личный кабинет по электронной подписи Доверителя;

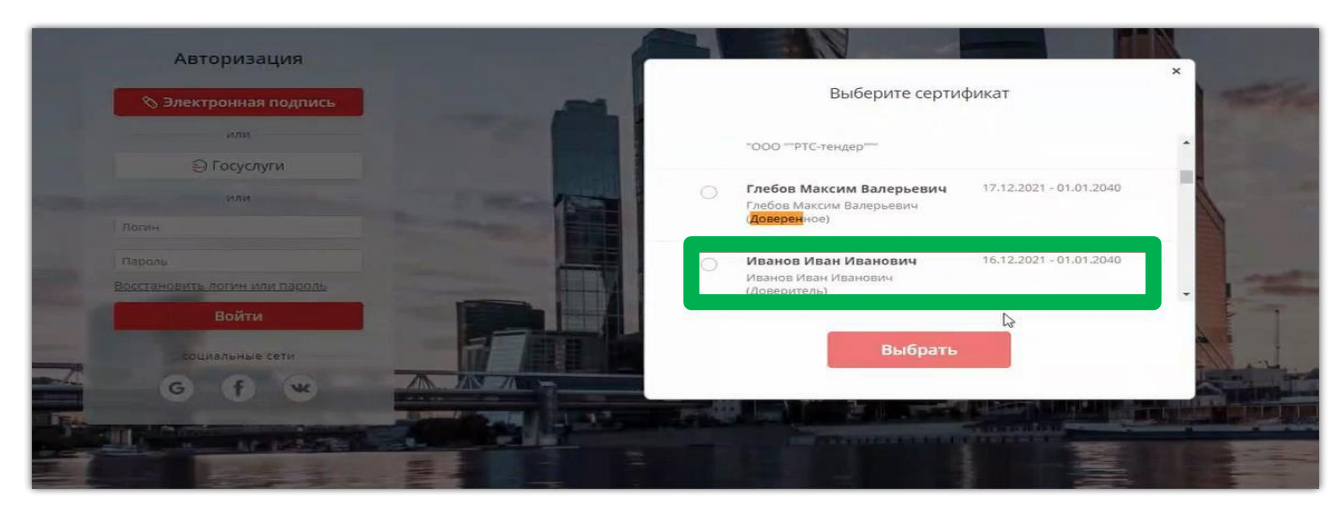

2. В личном кабинете в старой версии сайта необходимо выбрать раздел «Моя организация» и далее перейти в «Список пользователей»;

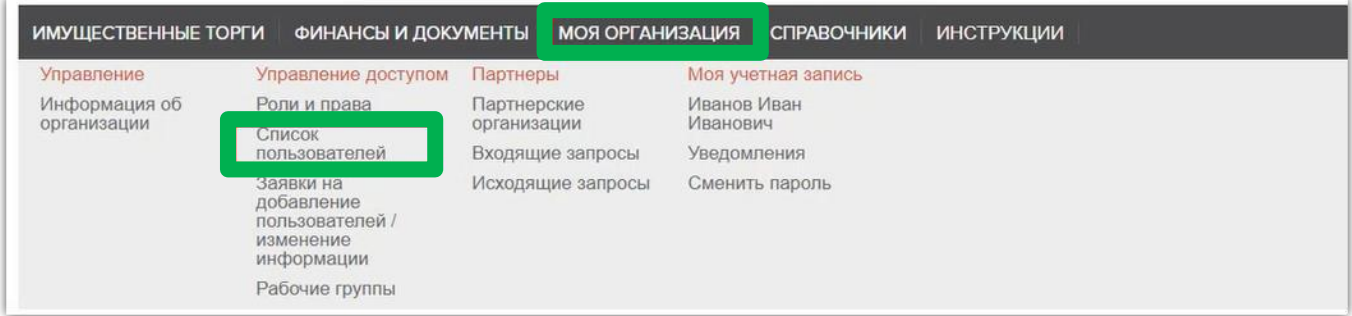

3. В открывшемся списке пользователей необходимо нажать кнопку «Добавить пользователя»;

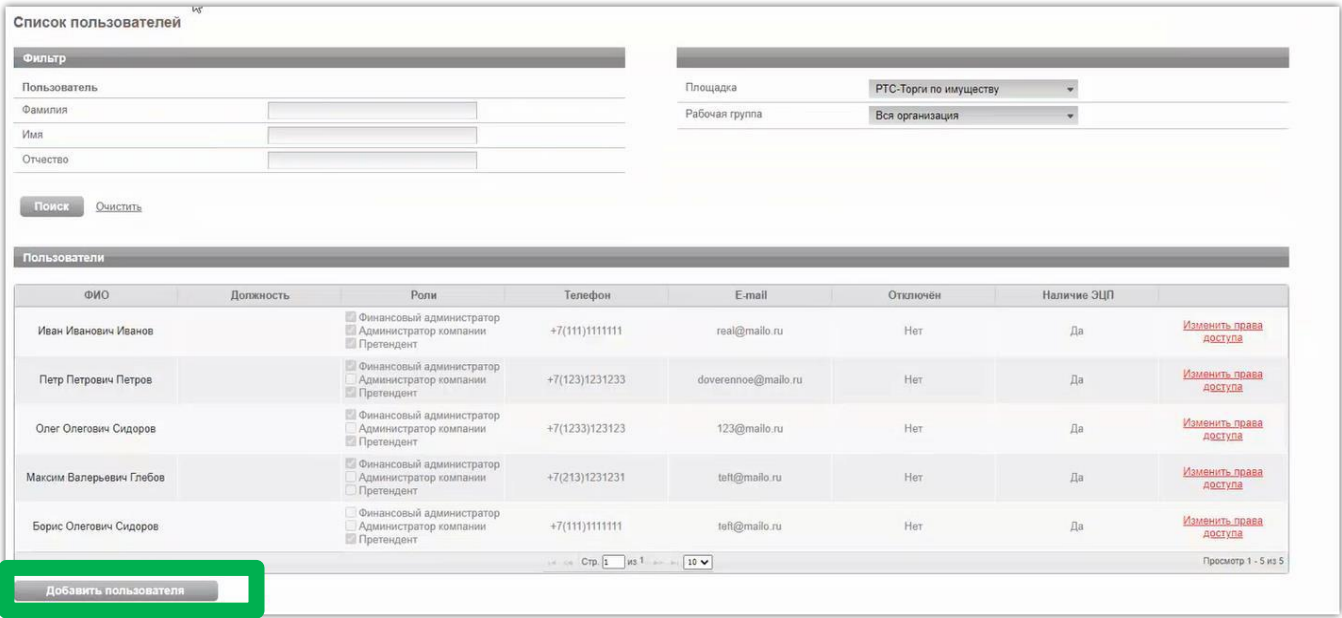

4. В открывшейся заявке нажимаем «Выбрать из списка» (если сертификат установлен на ПК) или «Загрузить из файла» (если открытый ключ сертификата находится на другом носителе);

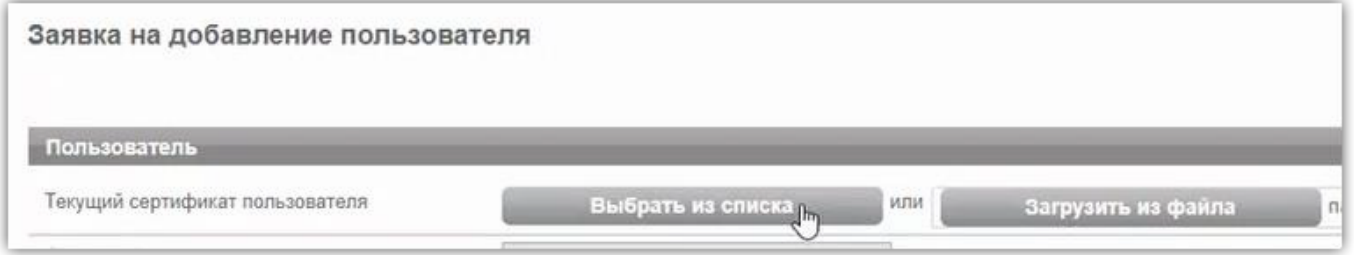

5. Выбираем сертификат Доверенного лица, после чего нажимаем кнопку «ок», затем заполняем все обязательные поля заявки;

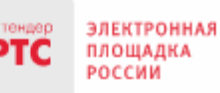

#### ООО «РТС-тендер»

121151, г. Москва, набережная Тараса Шевченко, д. 23А. Сайт: www.rts-tender.ru E-mail: iSupport@rts-tender.ru

Тел.: +7(499)653-77-00

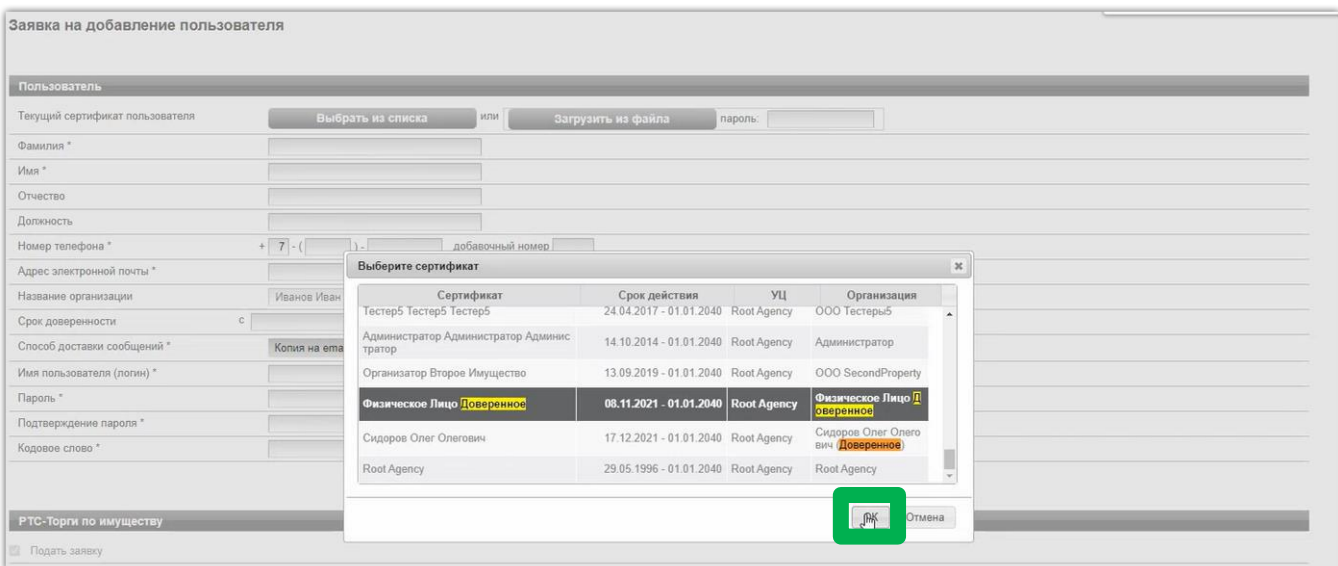

6. Заявка на добавление пользователя утверждается автоматически. После того, как пользователь будет добавлен, ему необходимо установить требуемые роли. Для чего в списке пользователей переходим по ссылке «Изменить права доступа»;

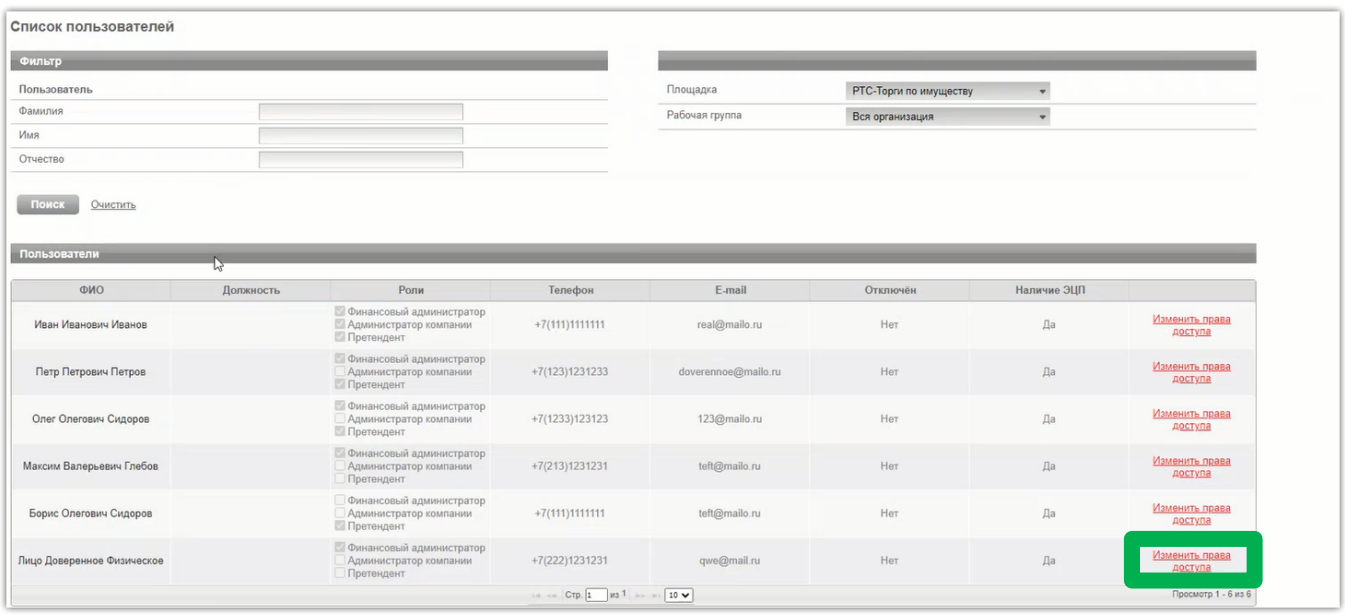

7. Установив соответствующий чек-бокс будут определены роли, которые позволяют выполнять те или иные действия. После выбора необходимой роли нажимаем кнопку «Сохранить»:

Роль «Претендент» - позволяет подавать заявки, участвовать в торгах, заключать договоры; Роль «Администратор компании» - дает возможность редактировать данные в личном кабинете; Роль «Финансовый администратор» - предоставляет доступ к виртуальному счету организации, позволяет производить отзыв денежных средств, создавать бланки пополнения счета.

Другие роли «Продавец» и «Получатель расширенной информации по заявкам» доступны для выбора только организации, выступающей в качестве Продавца.

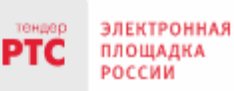

Сайт: www.rts-tender.ru E-mail: iSupport@rts-tender.ru Тел.: +7(499)653-77-00

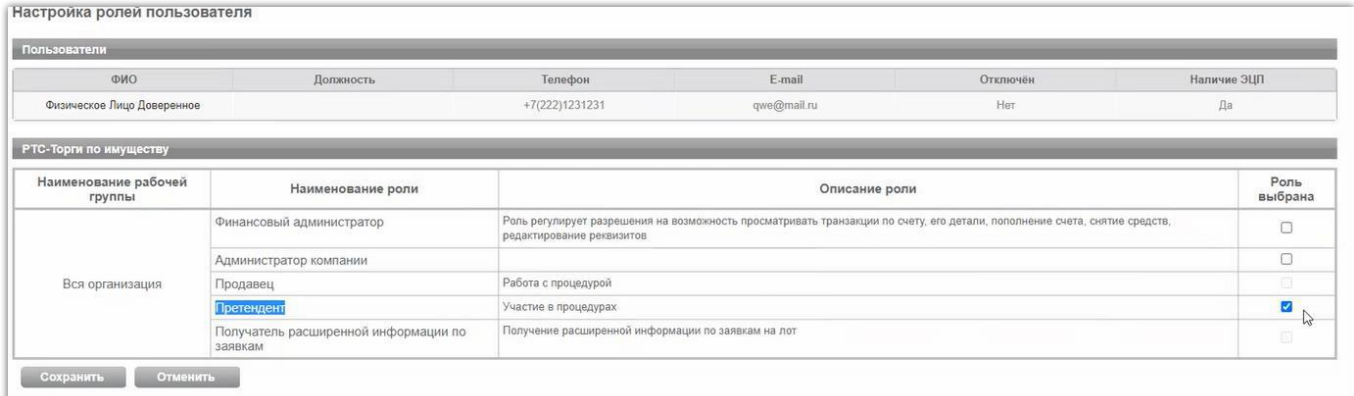

8. После того, как сертификат Доверенного лица добавлен в личный кабинет Доверителя, у Доверенного лица появляется возможность входа по своей электронной подписи от лица Доверителя. Для чего на странице авторизации Доверенному лицу необходимо выбрать свой сертификат.

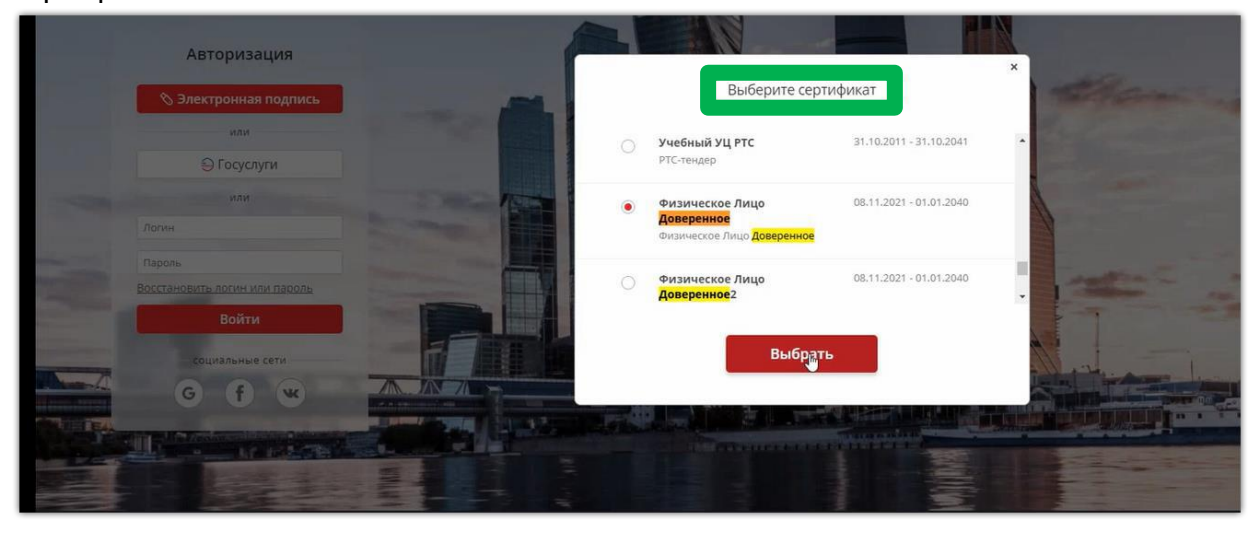

9. После выбора сертификата необходимо в разделе «Выберите организацию» выбрать Доверителя от имени которого будут совершаться действия на электронной площадке.

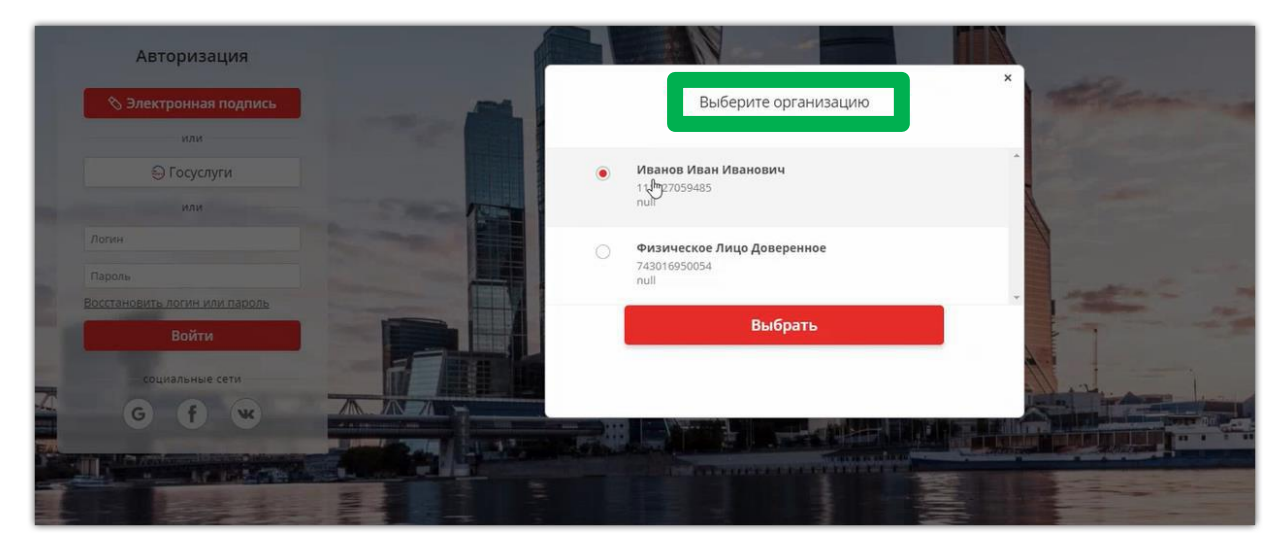

10. После входа Доверенного лица на электронную площадку под Доверителем все последующие действия Доверенным лицом совершаются от имени Доверителя.

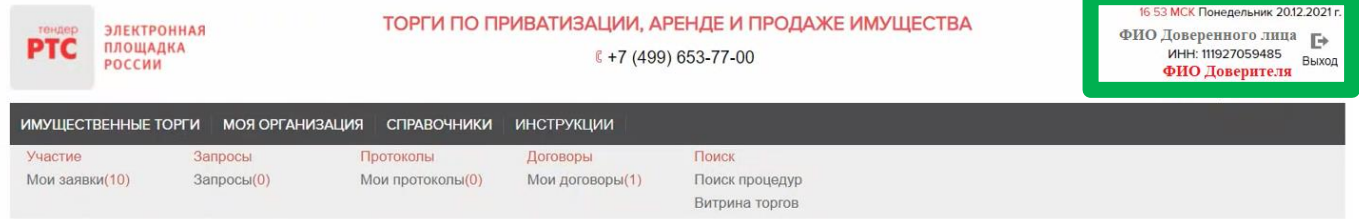

## <span id="page-15-0"></span>**5 Подача заявки на участие в аукционе**

- 1. Войдите в Личный кабинет по электронной подписи;
- 2. Найдите необходимый аукцион;
- 3. Нажмите на «№» или «Наименование лота» соответствующего аукциона;
- 4. Нажмите кнопку «Подать заявку»;

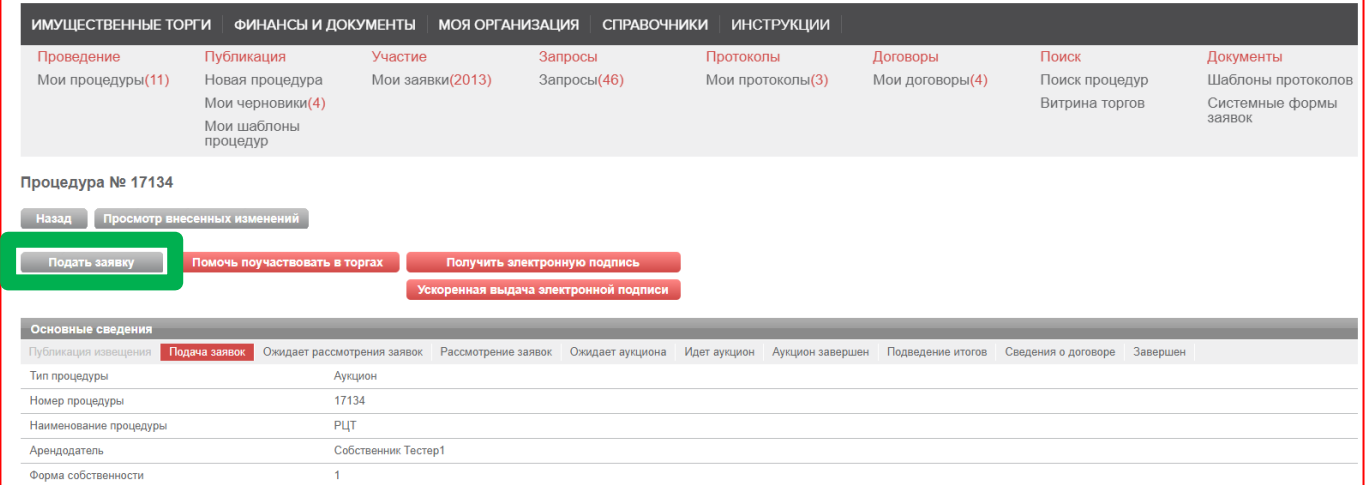

5. Далее в разделе Лоты нажмите на кнопку «Подать заявку на лот»;

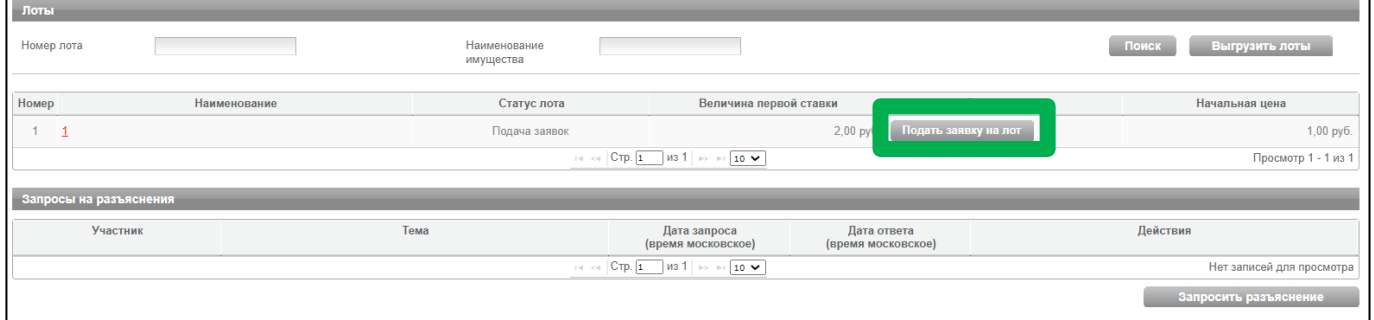

В разделах «Информация по аренде» и «Банковские реквизиты Претендента» поля частично будут заполнены автоматически на основе аккредитационных данных Заявителя и информации о лоте, на который подается заявка.

6. Проставьте галочку в чек-боксе «Согласен с условиями Информационного сообщения».

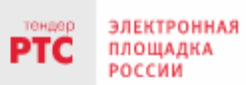

#### ООО «РТС-тендер»

121151, г. Москва, набережная Тараса Шевченко, д. 23А. Сайт: www.rts-tender.ru

E-mail: iSupport@rts-tender.ru ÷

Teл.: +7(499)653-77-00

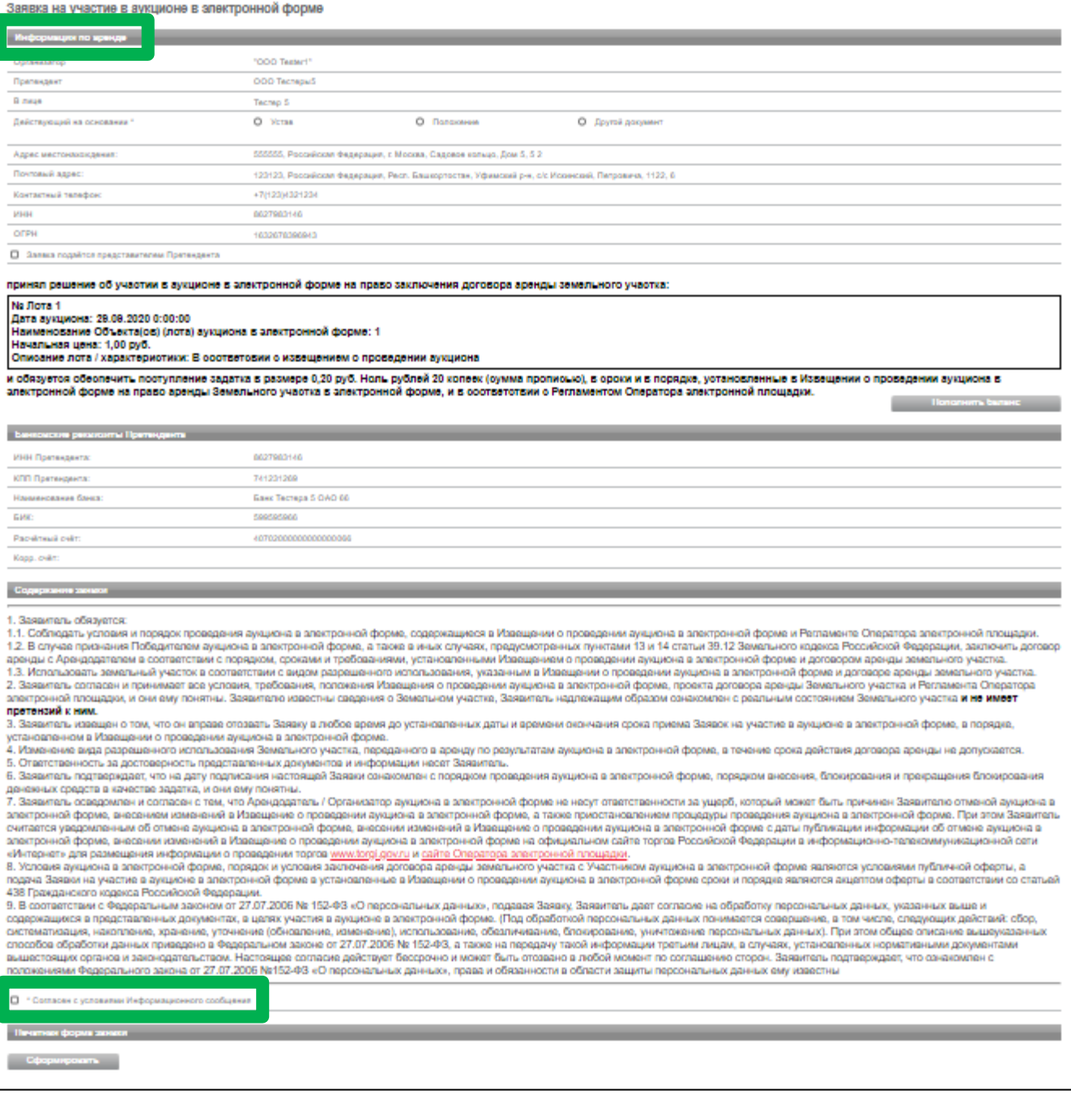

#### **ВНИМАНИЕ!**

#### **Если заявка из личного кабинета Заявителя подается представителем (Доверенным лицом) ОБЯЗАТЕЛЬНО:**

#### **- проставить галочку в чек-боксе «Заявка подается представителем Претендента»;**

#### **- заполнить реквизиты Представителя.**

Заявка на участие в продаже посредством публичного предложения в электронной форме Сведения о продаже Организатор "OOO Tester1" Претенлент Физическое Лино Ловеритель В лице Паспортные данные Серия:0100 Номер:121212 Когда выдан:08.11.2021 Кем выдан:Отделом УФМС Адрес регистрации по месту жительства 222222. Российская Федерация. Респ. Адыгея. г. Майкоп. Ленина 2. 2. ОКАТО: 79401000000 Адрес регистрации по месту пребывания 222222, Российская Федерация, Респ. Адыгея, г. Майкоп, Ленина 2, 2, ОКАТО: 79401000000 Контактный телефон  $+7/111111111111$ √ Заявка подаётся представителем Претендента ФИО Сертификат для демонстрации1 Лата вылачи ловеренности\* Номер доверенности\* Паспортные данные: Серия \*: Homep<sup>\*</sup>: Когда выдан \*: Кем выдан \*: Адрес регистрации по месту жительства \* Адрес регистрации по месту пребывания \*  $+ 7 - ($ Контактный телефон \*  $\overline{)$  добавочный номер

7. В Разделе «Электронные образы документов, входящих в состав заявки» **необходимо приложить документы** в форме электронных документов или электронных образов документов, то есть документов на бумажном носителе, преобразованных в электронно-цифровую форму путем сканирования с сохранением их реквизитов.

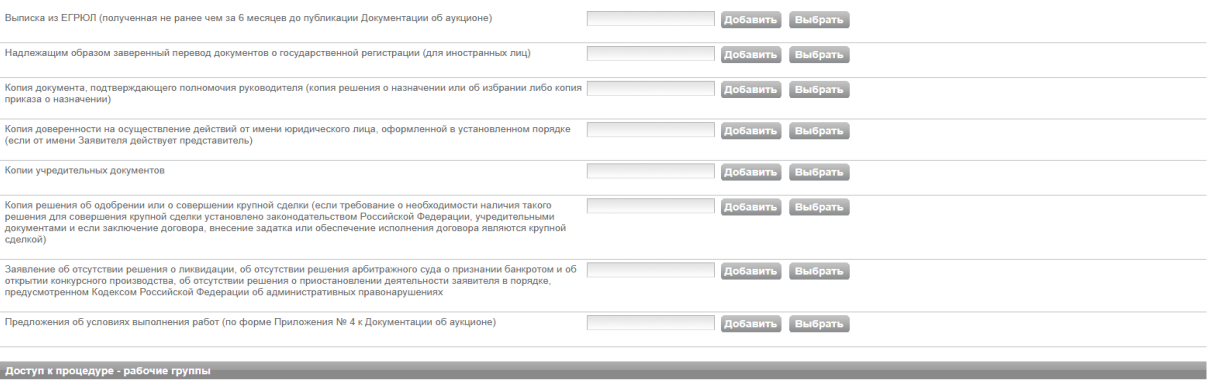

■ Вся организация

Сохранить черновик Подать заявку

#### **ВНИМАНИЕ!**

**Для каждого вида торгов установлен свой перечень необходимых для предоставления документов в соответствии в документацией!** <span id="page-18-0"></span>8. После прикрепления всех требуемых документов нажмите кнопку «Подать заявку».

# **6. Работа с денежными средствами**

### <span id="page-18-1"></span>6.1 Просмотр состояния аналитического счета

Аналитический счет Претендента / Участника - счет, организованный в электронном виде при подписании Претендентом Соглашения о гарантийном обеспечении на ЭП РТС-тендер «Имущественные торги», на котором учитываются такие операции, как зачисление денежных средств, их блокирование/прекращение блокирования, а также различного рода списания.

Номер аналитического счета и информация о количестве денежных средств содержится в Личном кабинете в разделе «Финансы и документы», далее «Счета и транзакции». Номер аналитического счета имеет формат «XX.XXXXX.XXXXX-PRV». Так же в данном разделе есть возможность создавать бланки пополнения счета и выводить денежные средства.

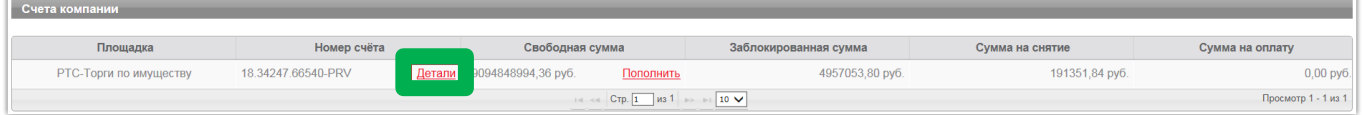

### <span id="page-18-2"></span>6.2 Порядок перечисления средств на участие в аукционе

Для того чтобы подать заявку на участие в процедуре, необходимо обеспечить наличие на своем аналитическом счете денежных средств в размере гарантийного обеспечения (задатка) и стоимости оказания услуг оператора электронной площадки (если к процедуре применяются тарифы).

Информацию о количестве денежных средств, которые необходимо перечислить для участия в процедуре, можно посмотреть в извещении в сведениях о лоте.

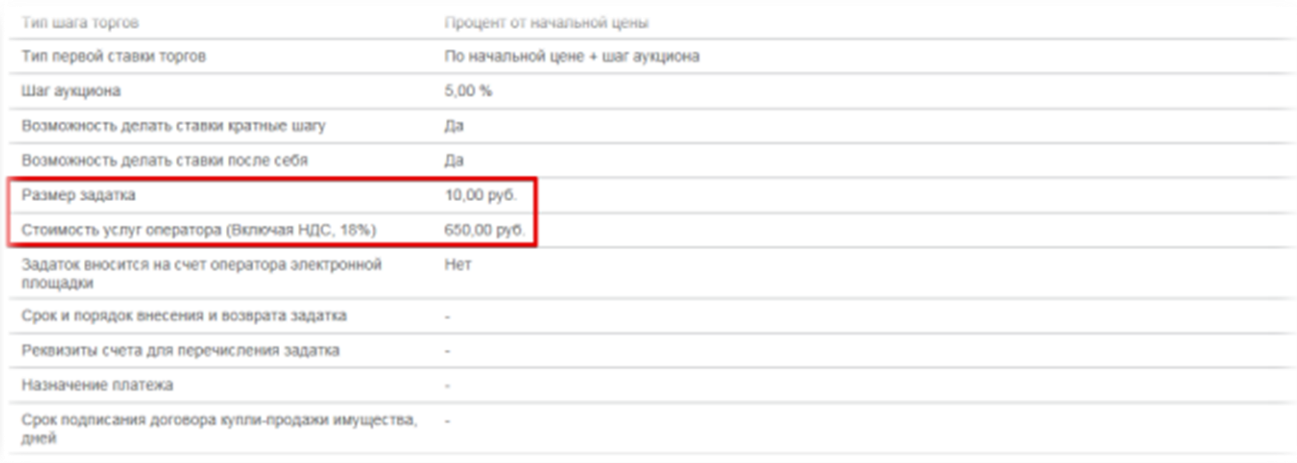

**Перечисление денежных средств по разным аукционам возможно одним платежом. В назначении платежа указание номера аналитического счета обязательно.**

**Бланк платежного поручения с указанием аналитического счета для перечисления денежных средств может быть сформирован в Личном кабинете:**

1. Войдите в Личный кабинет;

2. Перейдите в раздел «Финансы и документы», далее «Счета и транзакции».

3. Нажмите кнопку «Пополнить» в строке со счетом, который имеет формат «XX.XXXXX.XXXXX - PRV»;

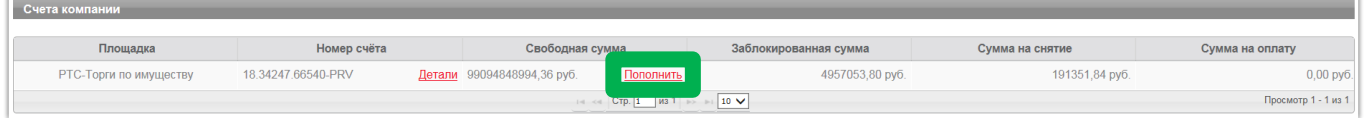

4. Либо нажмите на ссылку «Детали» в строке с номером аналитического счета, который имеет формат «XX.XXXXX.XXXXX - PRV»;

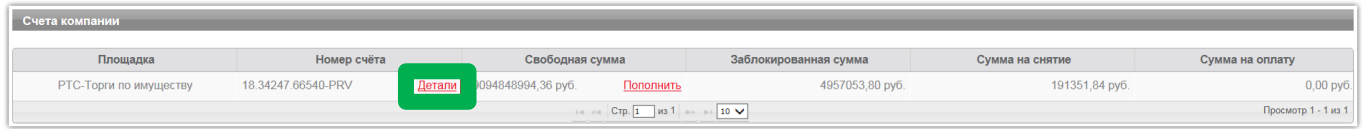

5. Откроется страница просмотра счета, нажмите кнопку «Пополнить счет».

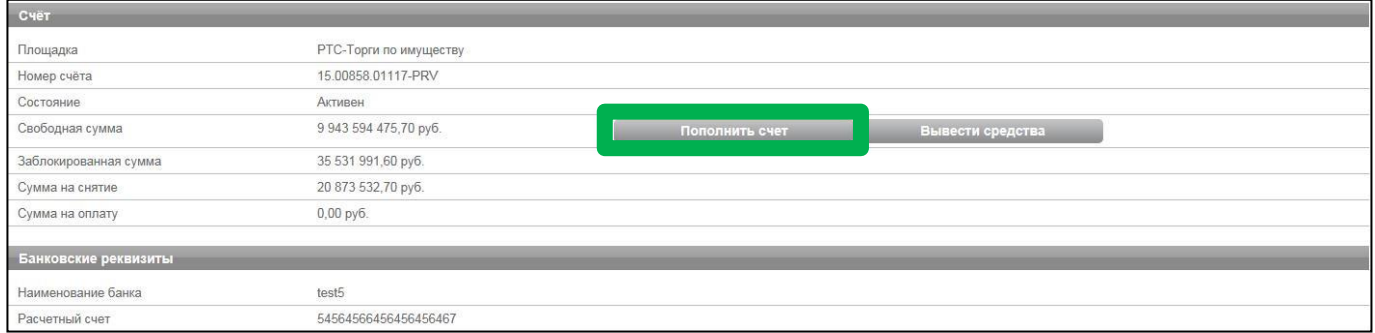

Образец платежного поручения будет автоматически сформирован в формате excel.

### <span id="page-19-0"></span>**7. Участие в аукционе**

### Подача ценовых предложений в ходе аукциона

До установленных Извещением о проведении аукциона даты и времени начала проведения аукциона Участнику аукциона необходимо:

- 1. Войти в Личный кабинет посредством ЭП;
- 2. Перейти в раздел «Имущественные торги», далее «Поиск процедур» и найти соответствующий аукцион, на участие в котором была подача заявка;
- 3. Нажать на номер процедуры. Откроется форма «Процедура №…»;
- 4. Нажать кнопку «Перейти к аукциону»;

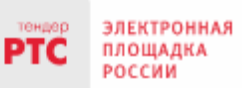

#### 000 «РТС-тендер»

121151, г. Москва, набережная Тараса Шевченко, д. 23А. Сайт: www.rts-tender.ru E-mail: iSupport@rts-tender.ru

Тел.: +7(499)653-77-00

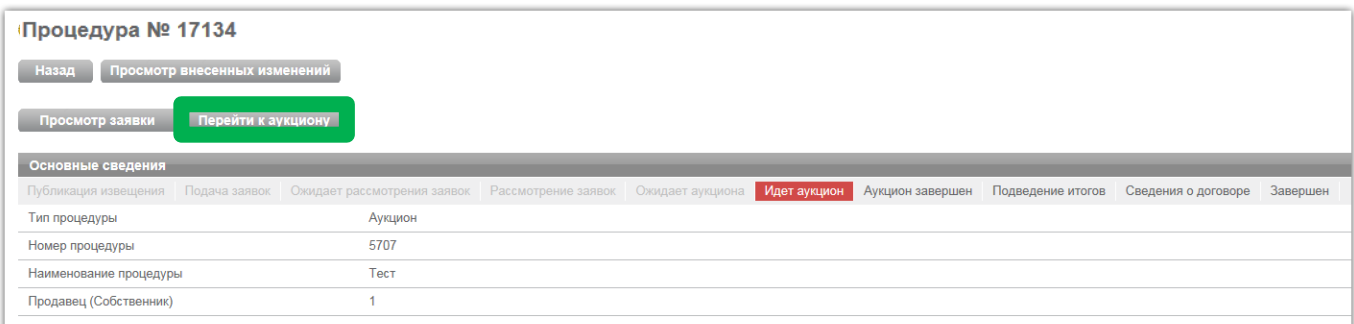

5. Откроется форма «Аукционный торг по процедуре №…»;

6. Со времени начала проведения аукциона для подачи предложения о цене нажать кнопку «Ввод ставки»;

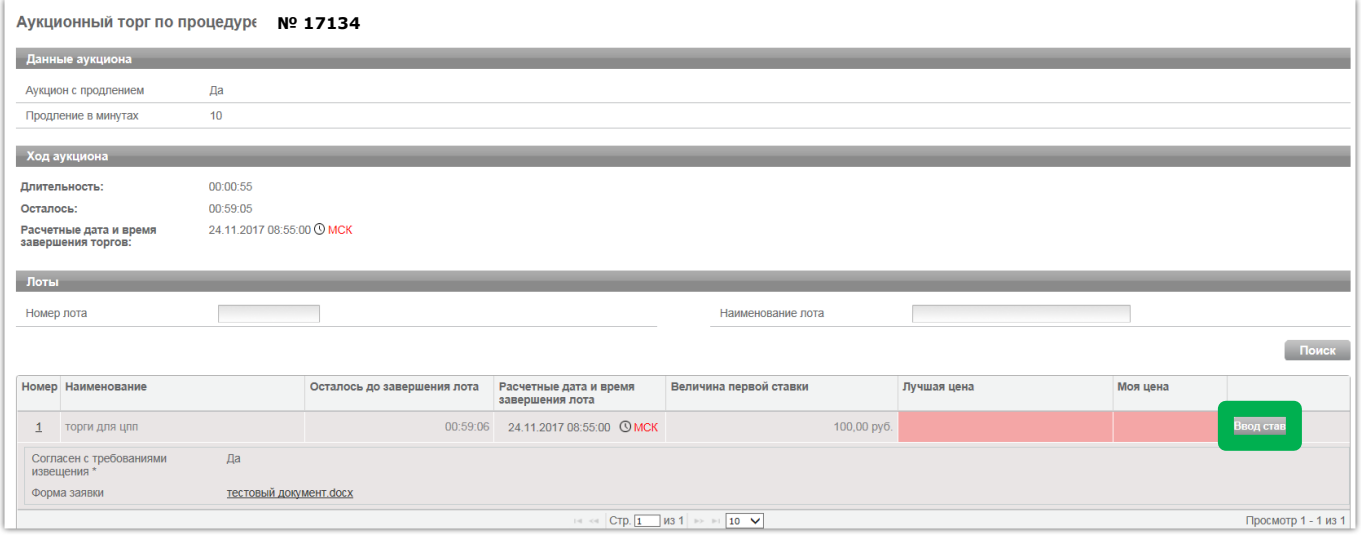

7. Откроется окно «Ввод ставки по лоту». В поле «Ценовое предложение» Вы увидите Ваше ценовое предложение;

8. Для подтверждения Вашего ценового предложения необходимо нажать кнопку «Подписать и отправить ставку»;

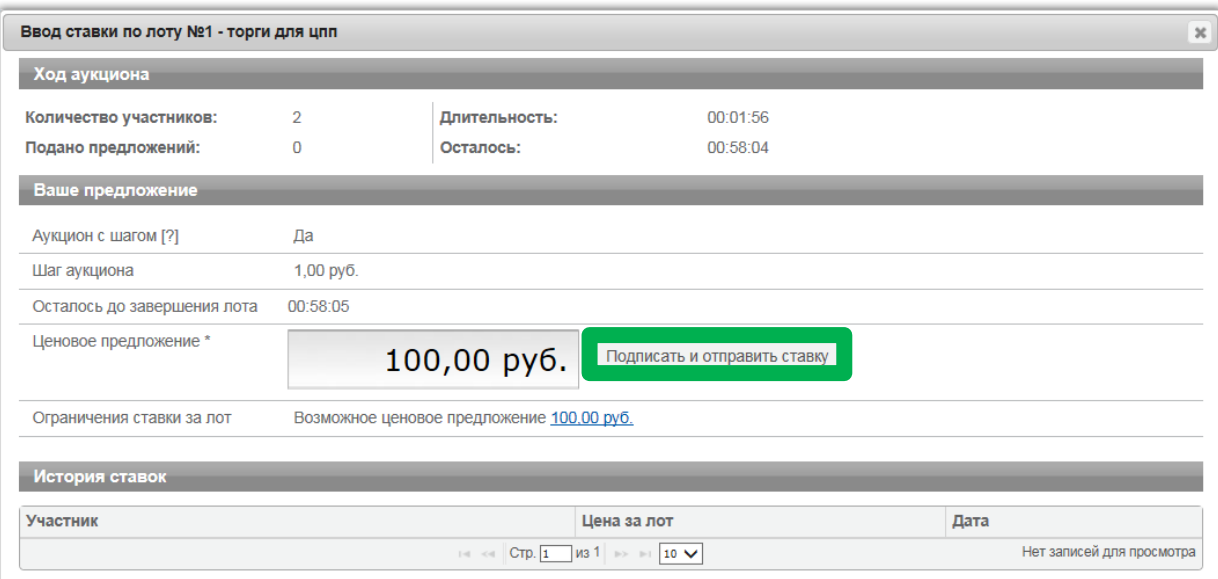

#### 9. Подтвердить действие ЭП.

Поле «Ценовое предложение» обновится. Наибольшее из предложенных Участниками предложений о цене выделено зеленым цветом.

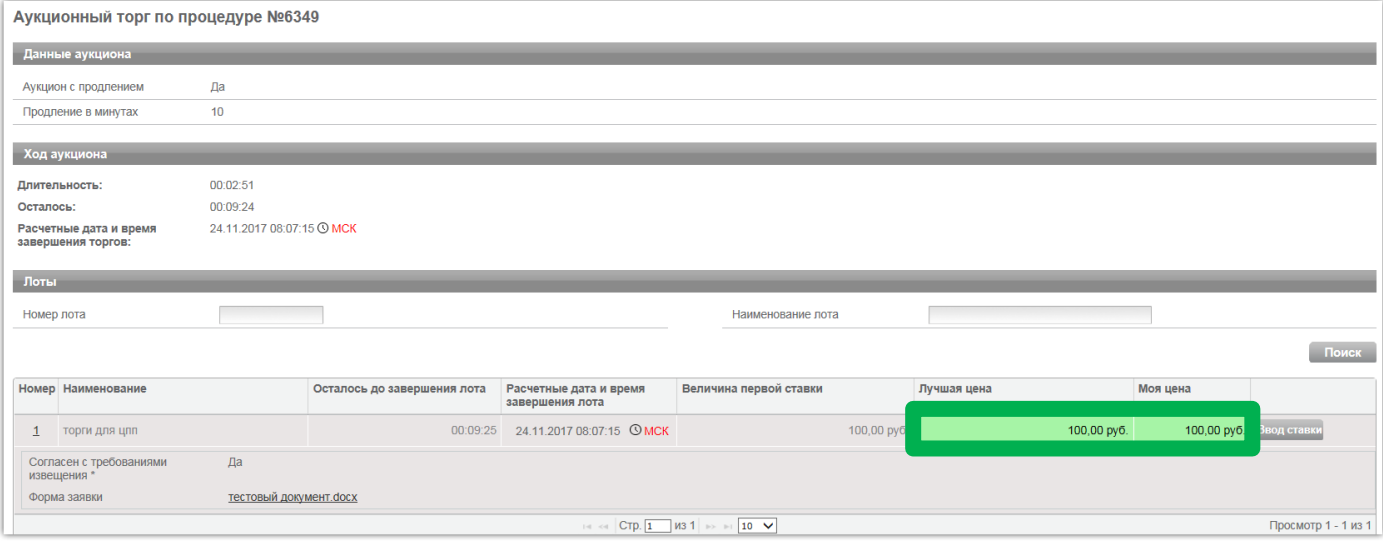

Список поданных ценовых предложений можно просмотреть в окне «Ввод ставки по лоту» в разделе «История ставок».

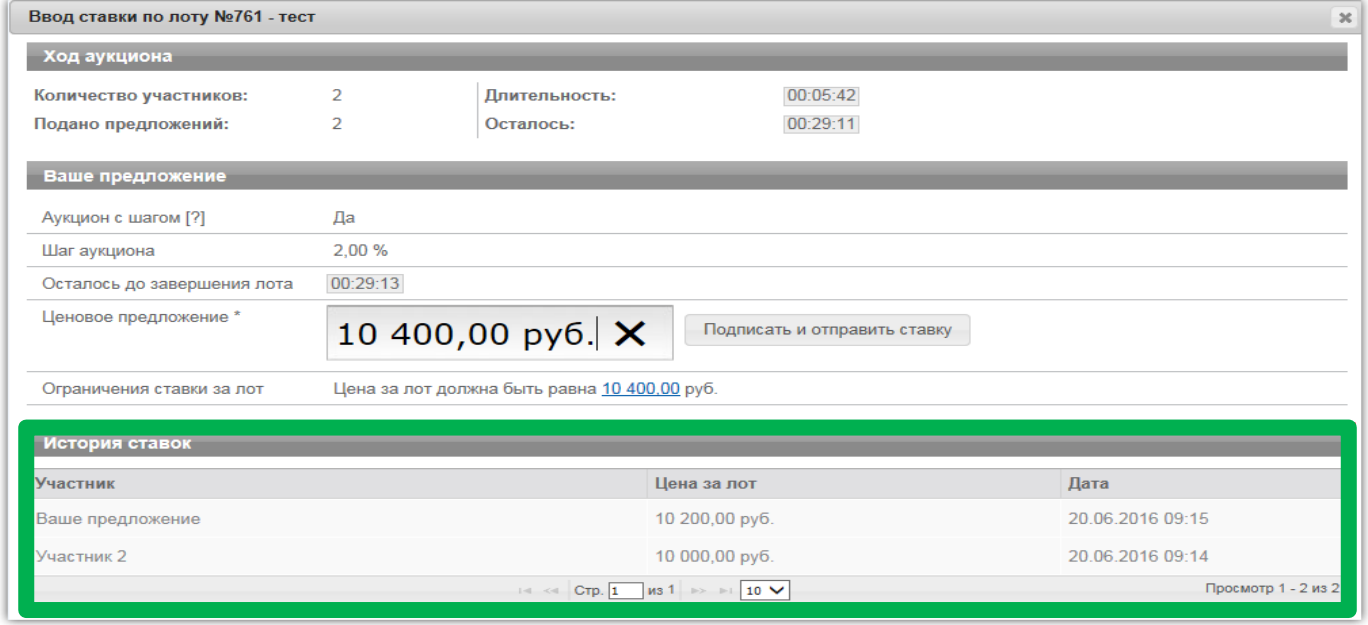

При направлении ценовых предложений время на подачу каждого последующего ценового предложения продлевается на 10 (десять) минут после поступления предыдущего ценового предложения.

**Аукцион в электронной форме завершается с помощью программных и технических средств электронной площадки, если в течение 10 (десяти) минут после поступления последнего ценового предложения ни один Участник аукциона не сделал последующего ценового предложения.**

**!**

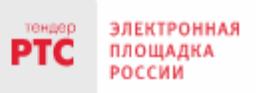

Победителем признается Участник аукциона, сделавший в ходе аукциона наибольшее ценовое предложение.

## <span id="page-22-0"></span>**8. Просмотр сведений о результатах аукциона**

После размещения Протокола о результатах аукциона в разделе «Сведения о победителях» будет отображаться информация о победителе аукциона.

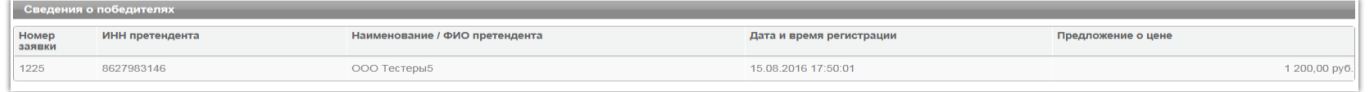

С Протоколом о результатах аукциона можно ознакомиться в Личном кабинете либо в открытой части системы в разделе «Протоколы».

Нажмите на ссылку «Скачать» напротив нужного документа.

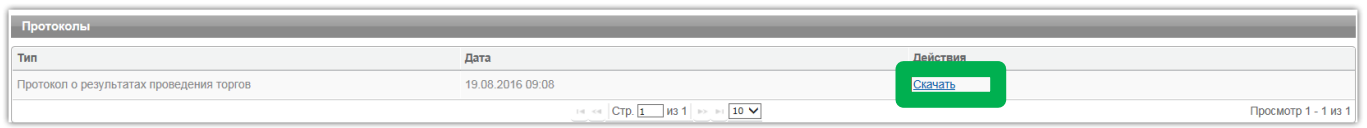

#### Обращаем Ваше внимание!

По всем вопросам по работе на электронной площадке звоните по тел. **[8 499 653-77-00](tel:8%20499%20653-77-00)** или пишите по адресу: **iinfo@rts-tender.ru**